## **HOW TO CREATE A PERSONAL OR TEAM FUNDRAISING PAGE**

\*For additional resources go to training videos or help once you have set up your page\*

To create a Personal Fundraising or Team Page, follow these steps:

**Step 1**: Go to Start a Fundraiser on the Mayor's Challenge for Kids website and click on the "Click here to join" button.

## **How to fundraise:**

1. Create a profile page as an individual, then join or create a team. 2. Make a gift to kick things off, then collect donations from family, friends and colleagues.

3. Fundraise! Top individual and top team will earn great prizes! 4. Run, walk, or bicycle anytime and anywhere between May 8-16th to support youth at the Boys & Girls Clubs of Inland Valley.

Kids need us now more than ever before. Thank you a hero for kids in our communities!

## Click here to join!

The Boys & Girls Club of Inland Valley (BGCTV), previously known as the Boys & Girls Club of Menifee Valley, is a 501 (c) (3) nonprofit organization that opened in June 2014. At BGCMV, we have the privilege of serving the youth of our communities with the necessary resources to provide safe, enriching experiences that last a lifetime.

**Step 2**: Sign up for a Personal Fundraising Page account with your email and set a password.

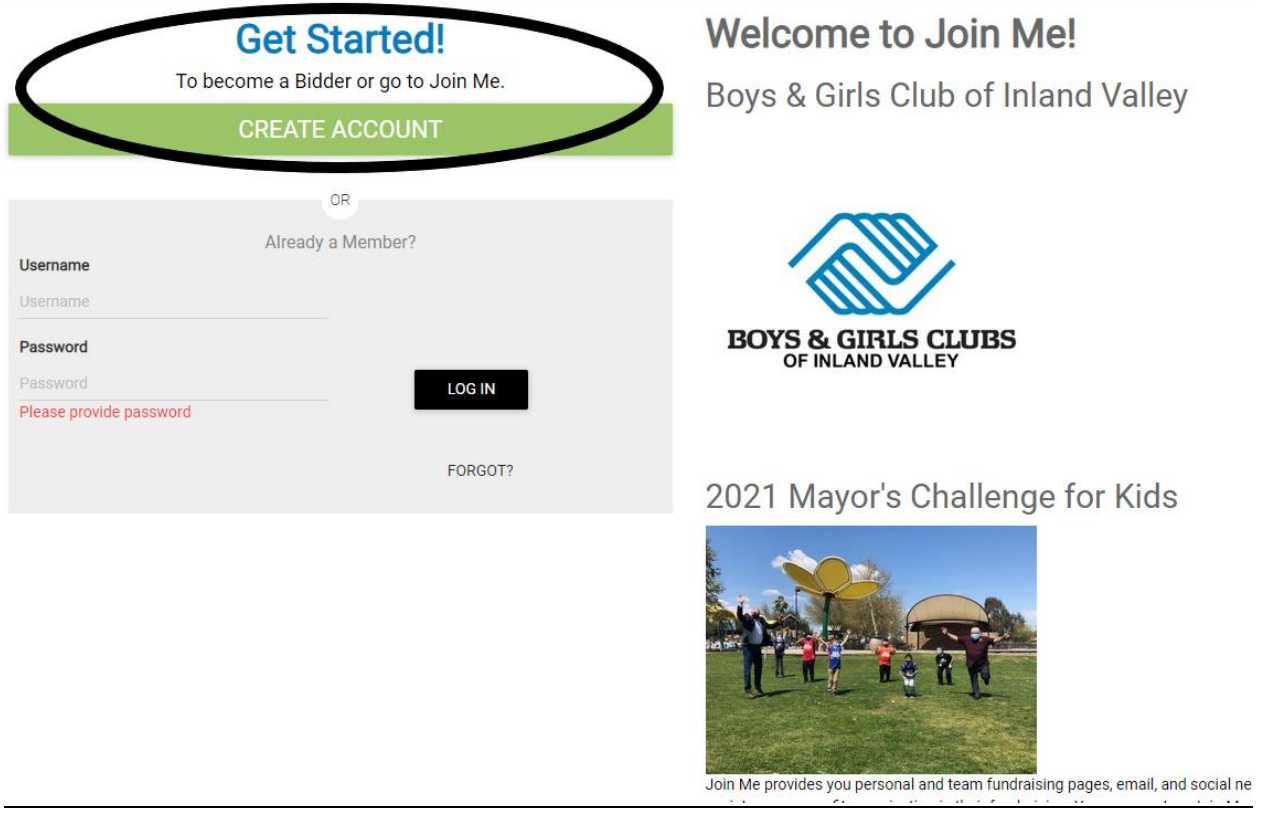

*Note: If you've already signed up for an account on a previous campaign/event, you can login with the same email and password*.

Step 3: Create a personal or team fundraiser. *Please note if you are joining a team that already exists, see page 5.*

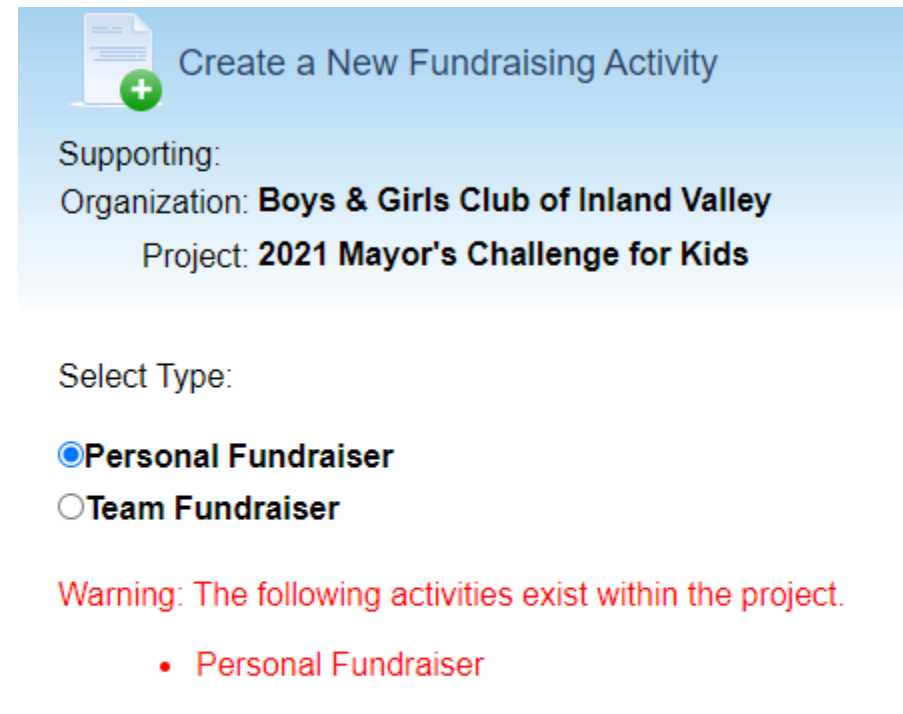

Please make sure you really want to start a new activity.

Create new activity?

Create Cancel

Step 3: Congratulations! You now have your own fundraising page. From here, you can edit your personal page, view it, share it with friends and family via email or social media, and view your fundraising progress.

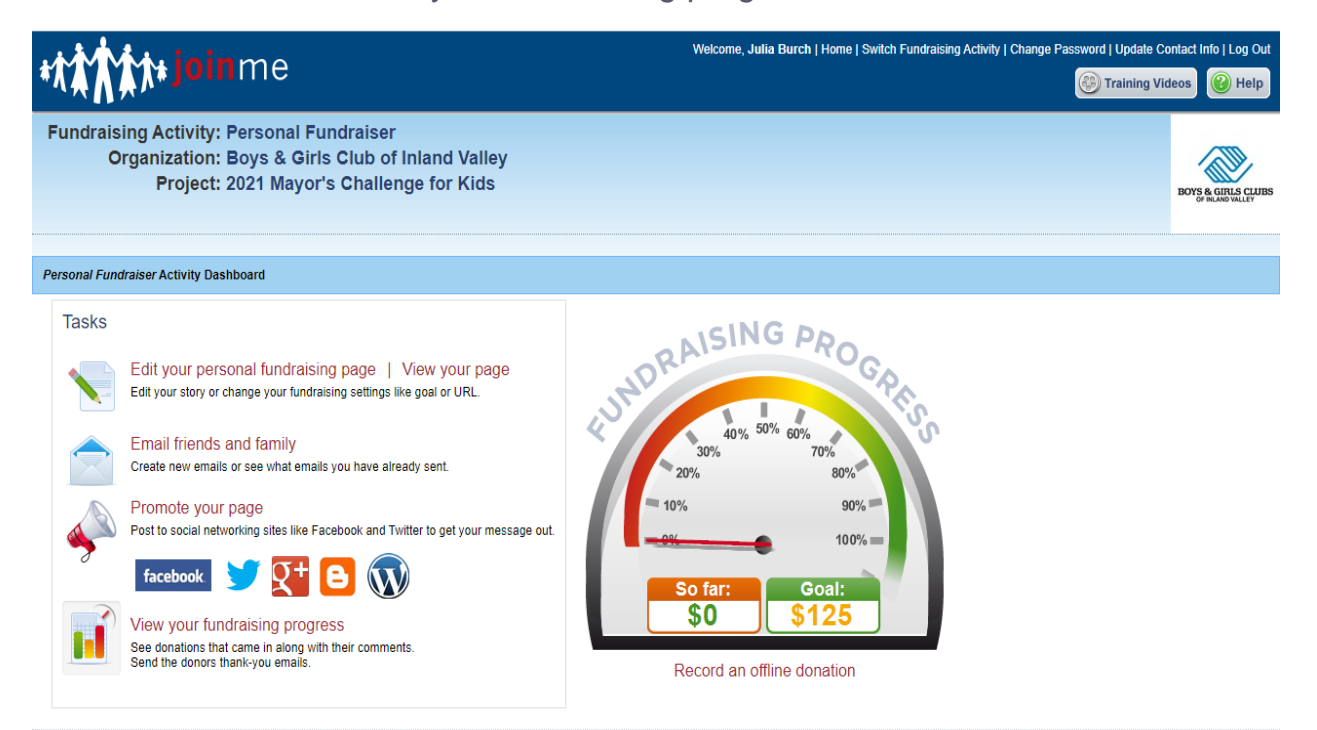

## **HOW TO JOIN AN EXISTING FUNDRAISING TEAM**

Step 1: If you are joining a team that already exists, go to fundraiser leaderboard tab on the Mayor's Challenge for Kids website. Click on the team you would like to join.

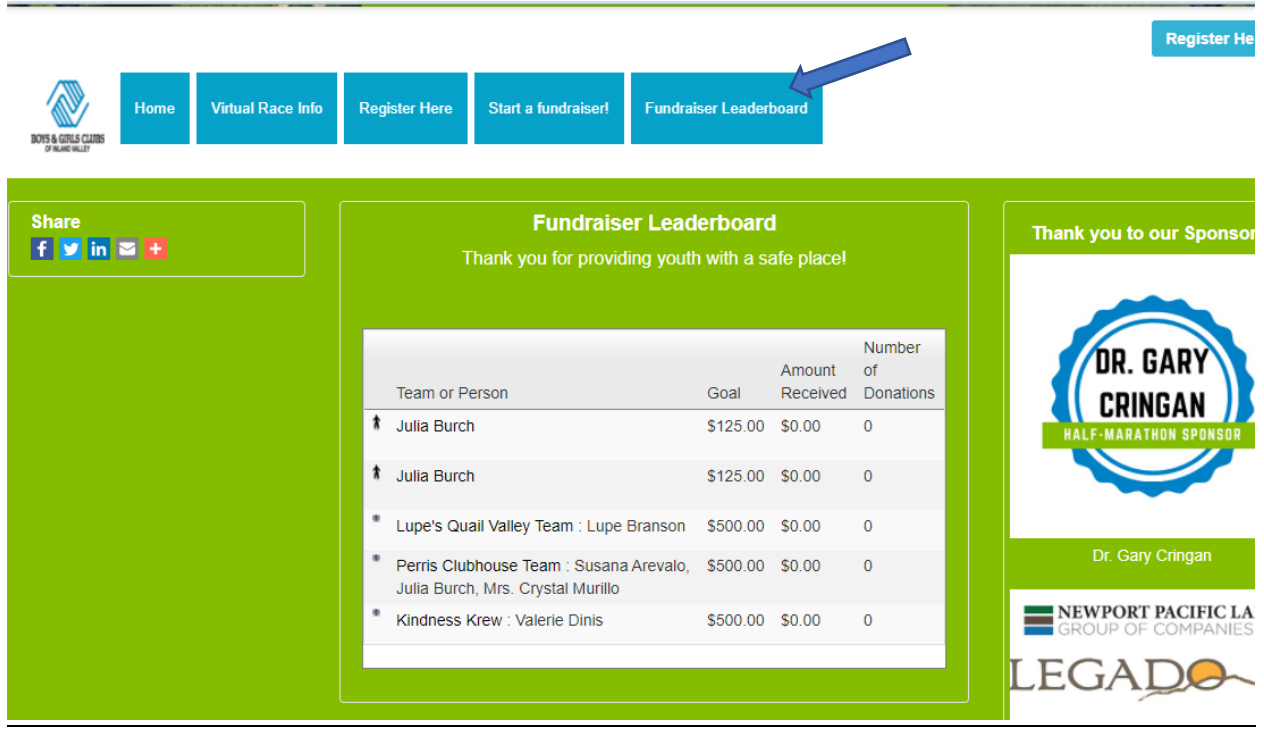

Step 2: From there, scroll down to the bottom of the team page where it says "Join as member" (pictured below). From there you will create an account.

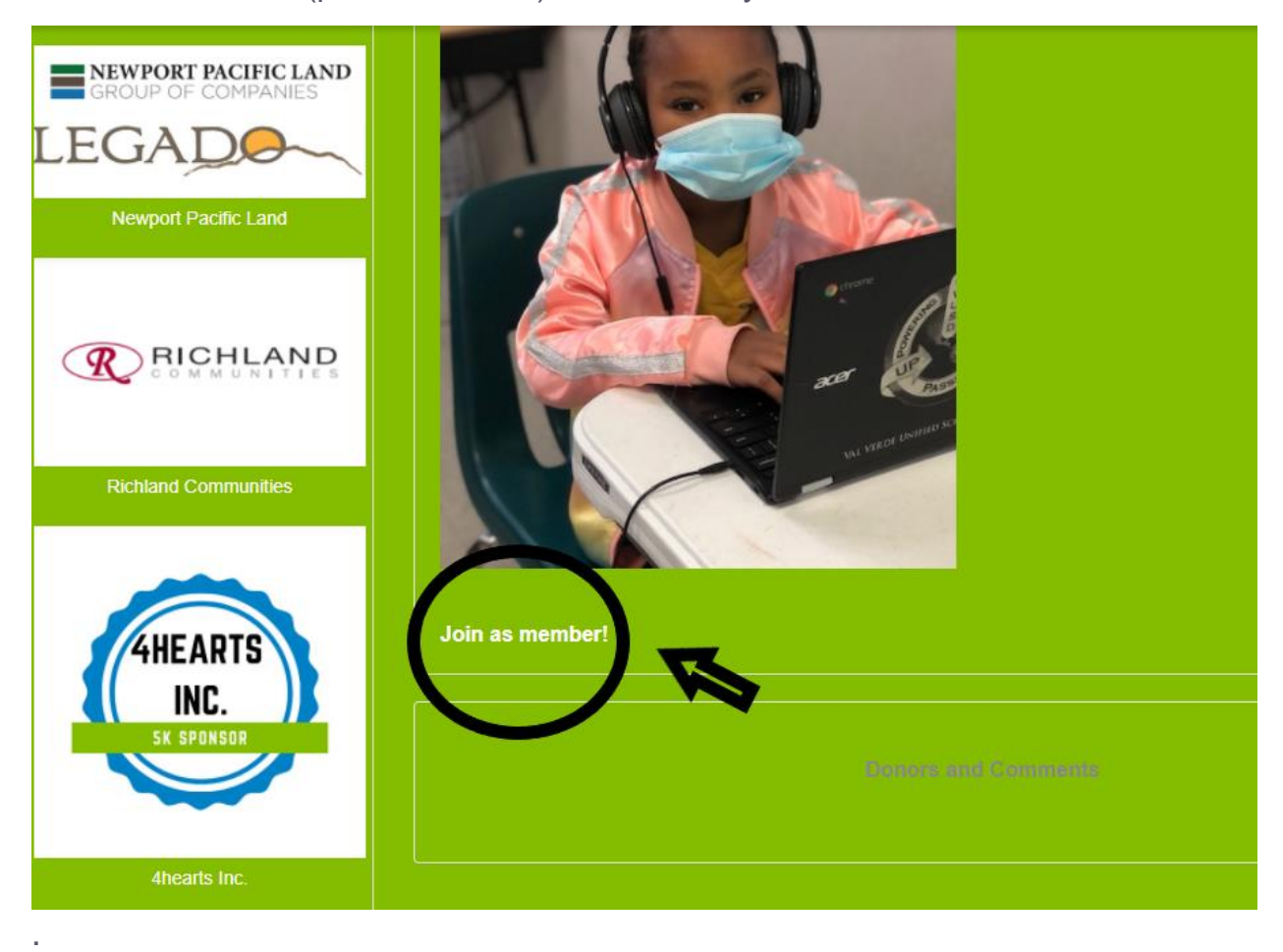

**Step 3**: Sign up for a Personal Fundraising Page account with your email and set a password.

*Note: If you've already signed up for an account on a previous campaign/event, you can login with the same email and password*.

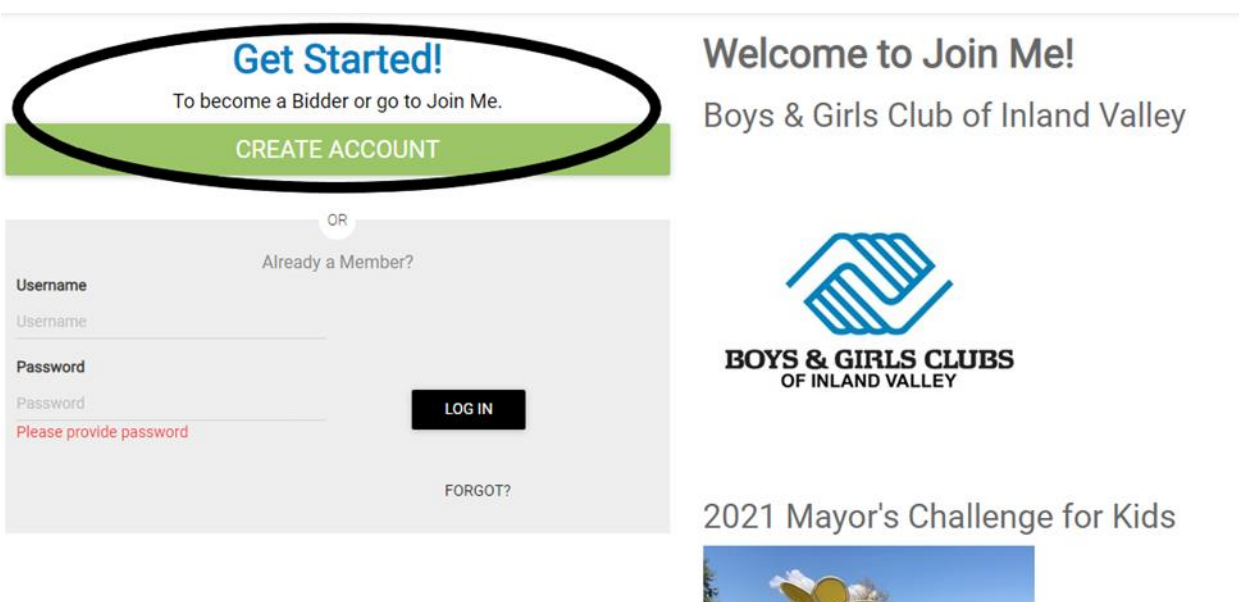

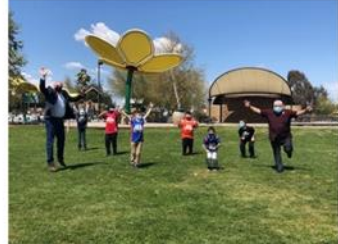

Join Me provides you personal and team fundraising pages, email, and social ne

**Step 4: Click "Yes, join this team" to join as team member.** 

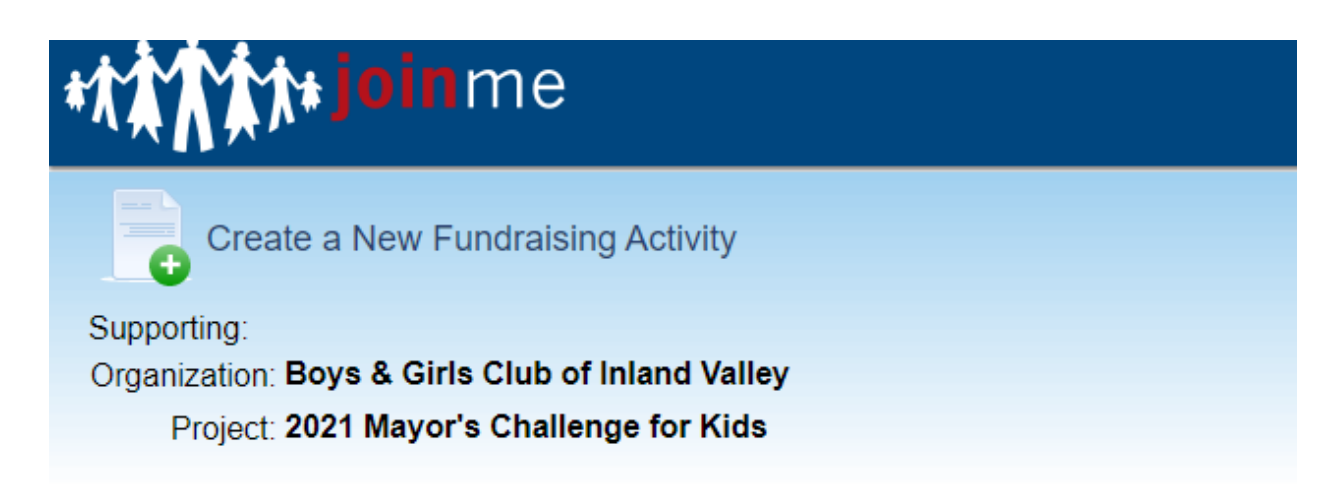

You are about to become a member of the team: Lupe's Quail Valley Team

Create new activity?

Yes, join this team No, don't join the team

**Step 5:** Congratulations! You are now part of a team fundraiser. From here, you can edit your personal story, view your team page, share it with friends and family via email or social media, and view your team's fundraising progress.

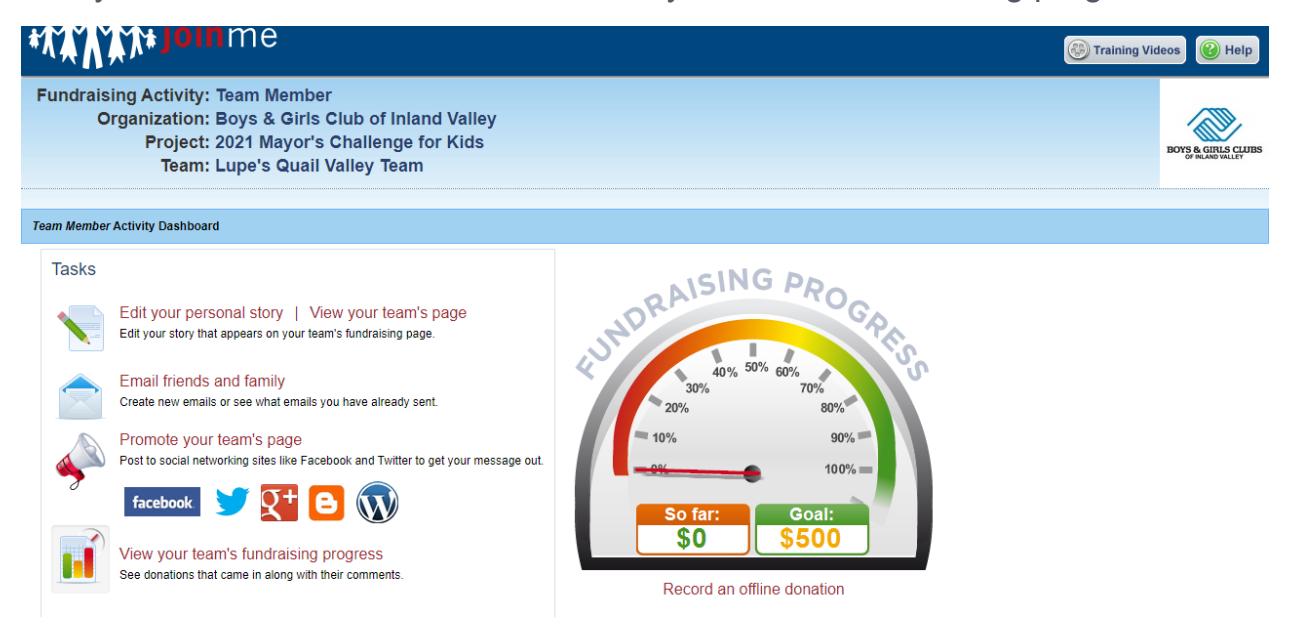